## **Port Forwarding to Palo Alto Management Port**

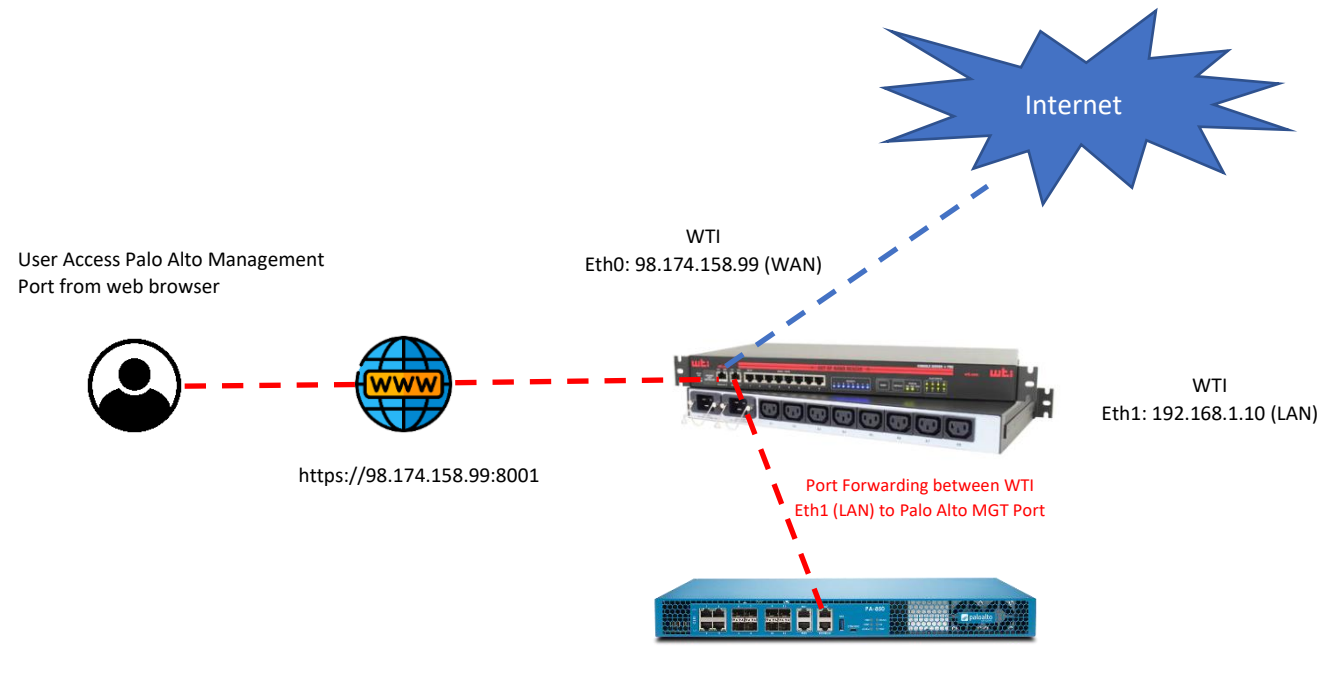

Model: PA-850 MGT Port: 192.168.1.1 Set Gateway to 192.168.1.10 to match Eth1 WTI (LAN)

#### **From WTI Device**

Eth0: 98.174.158.99 (WAN) Eth1: 192.168.1.10 (LAN)

# **From Palo Alto Firewall**

MGT Port: 192.168.1.1 Default GW: 192.168.1.10

### **Configure IPTABLES from WTI device**

From CLI enter /n option 5 and add the following IPTABLES as below.

# Allow traffic from the LAN side 1. **iptables -A INPUT -i eth1 -j ACCEPT**

- # Allow established connections
- 2. **iptables -A INPUT -m state --state ESTABLISHED,RELATED -j ACCEPT**
- # Masquerade.
- 3. **iptables -t nat -A POSTROUTING -o eth0 -j MASQUERADE**
- # forwarding
- 4. **iptables -A FORWARD -i eth0 -o eth1 -m state --state RELATED,ESTABLISHED -j ACCEPT**

# Allow outgoing connections from the LAN side. 5. **iptables -A FORWARD -i eth1 -o eth0 -j ACCEPT** 6. **iptables -t nat -A PREROUTING -p tcp -i eth0 --dport 8001 -j DNAT --to-destination 192.168.1.1:443**

7. **iptables -A FORWARD -p tcp -d 192.168.1.1 --dport 443 -m state --state NEW,ESTABLISHED,RELATED -j ACCEPT**

### **From Palo Alto Firewall**

To Set Default Gateway

From Palo Alto Firewall go to Device >> Interfaces >> Management and set Default Gateway as WTI Eth1 (LAN).

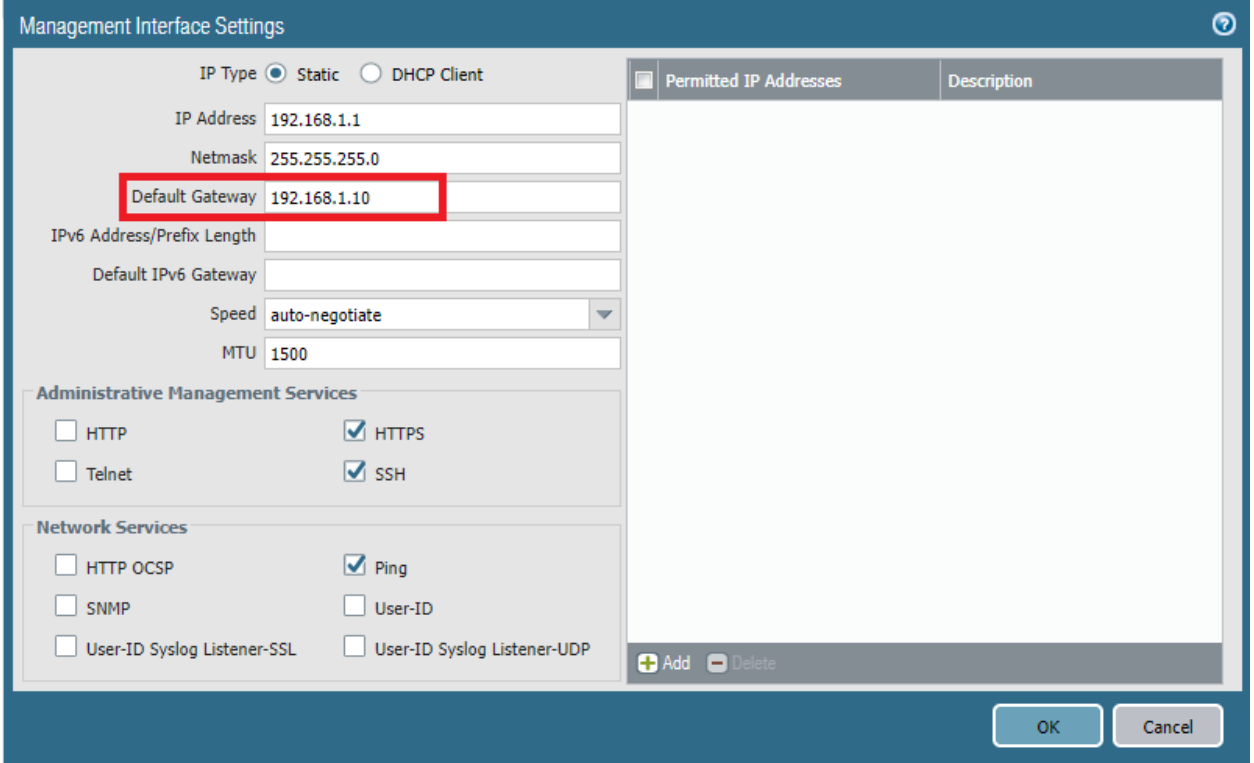

Now go to web browser a[s https://98.174.158.99:8001](https://98.174.158.99:8001/) and enter username/password of Palo Alto.

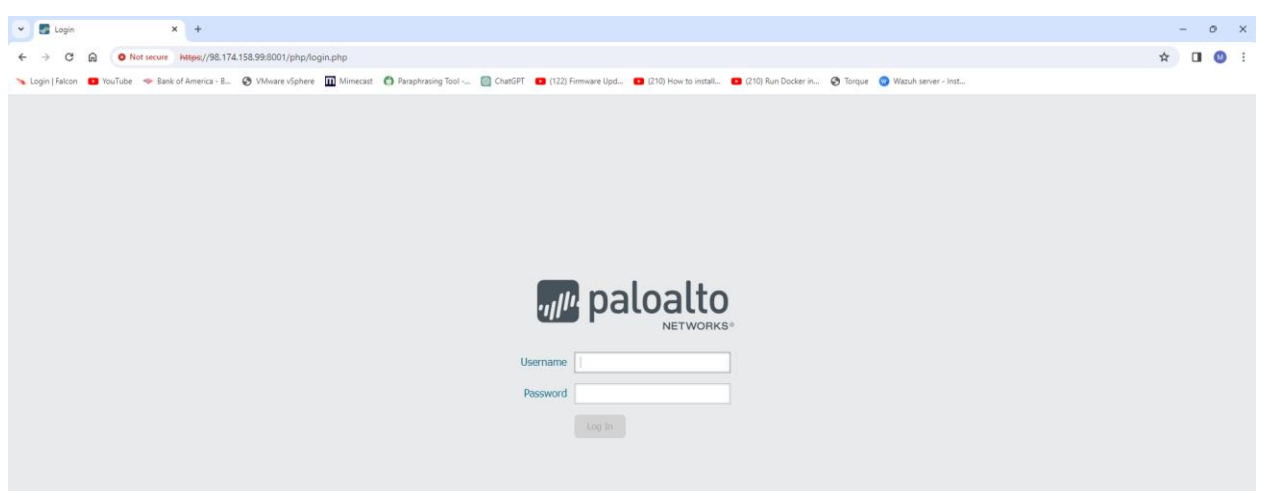